[www.next-base.com](http://www.next-base.com) Entertainment Unlimited

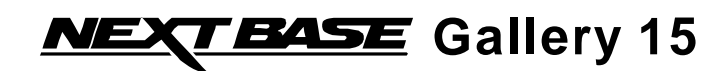

## **8'' Digital Photo Frame**

# **Ready to Change**

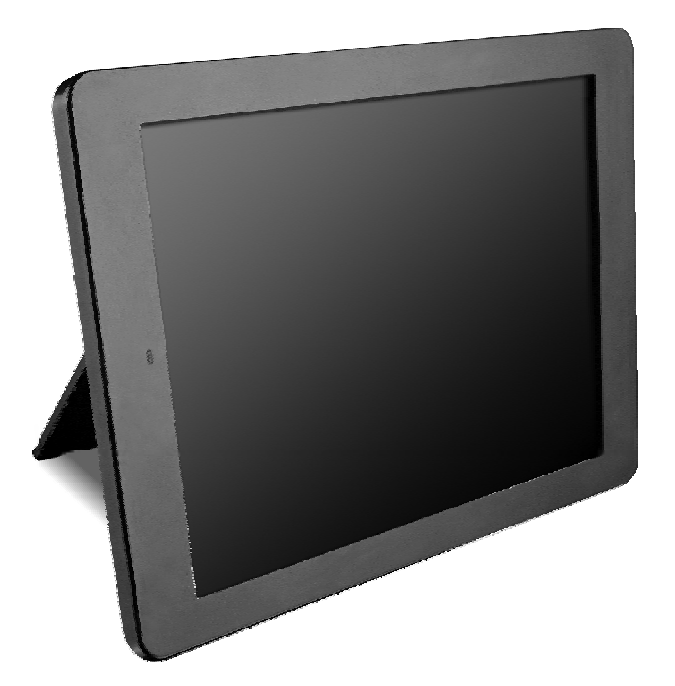

PDF 文件使用 "pdfFactory Pro" 试用版本创建 [www.fineprint.cn](http://www.fineprint.cn)

# **CONTENTS**

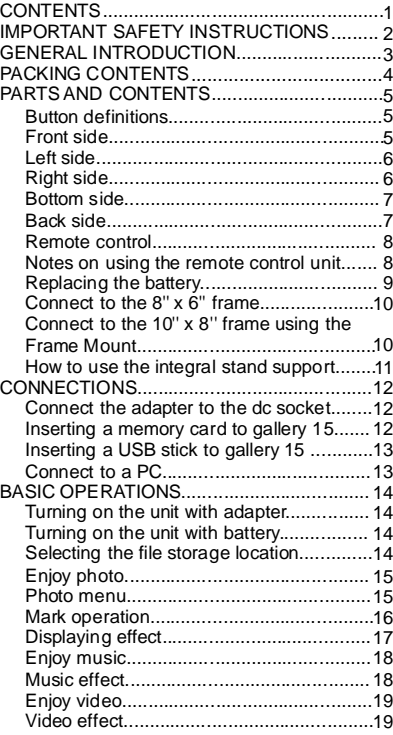

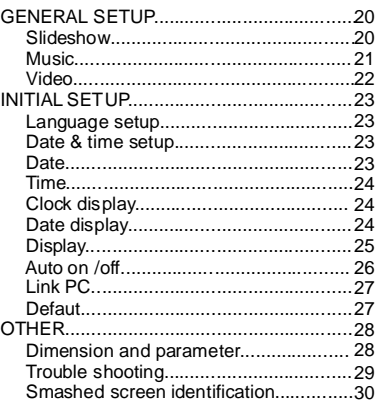

## **IMPORTANT SAFETY INSTRUCTIONS**

- 1. Read these instructions.
- 2. Keep these instructions.
- 3. Heed all warnings.
- Follow all instructions. **4.**
- 5. Do not use this apparatus near water.
- 6. Clean only with dry cloth.
- Do not block any ventilation openings. Install in accordance with the manufacturer's **7.** instructions.
- Do not install near any heat sources such as radiators, heat registers, stoves, or other **8.** apparatus (Including amplifiers) that produce heat.
- **9.** Do not defeat the safety purpose of the polarized or grounding-type plug. A polarized plug has two blades with one wider than the other. A grounding type plug has two blades and a third grounding prong. The wide blade or the third prong are provided for your safety. If the provided plug does not fit into your outlet, consult an electrician for replacement of the obsolete outlet.
- 10. Protect the power cord from being walked on or pinched particularly at plugs, convenience receptacles, and the point where they exit from the apparatus.
- 11. Only use attachments/accessories specified by the manufacturer.
- 12. Unplug this apparatus during lightning storms or when unused for long periods of time.
- 13. Refer all servicing to qualified service personnel. Servicing is required when the apparatus has been damaged in any way, such as power-supply cord or plug is damaged, liquid has been spilled or objects have fallen into the apparatus, the apparatus has been exposed to rain or moisture, does not operate normally, or has been dropped.
- 14. To reduce the risk of fire or electric shock, do not expose this appliance to rain or moisture.
- 15. Apparatus shall not be exposed to dripping or splashing and no objects filled with liquids, shall be placed on the apparatus.
- 16.  $\forall$  WEEE statement: Please do not throw electronic devices into household waste and separate them for correct recycling.

## **GENERAL INTRODUCTION**

Thank you for purchasing this digital photo frame. Please read this manual carefully before operating and reserve it for future reference.

Nextbase Gallery15 digital photo frame can be placed either vertically or horizontally to fit the photos on display. Its internal rechargeable battery provides you with the freedom to make it portable and show photos without wires. Or, you can place it somewhere in a room for a continuous display by connecting it to the mains power supply. The built-in 1GB memory enables you to view large quantity of photos without any other storage device.

# **PACKING CONTENTS**

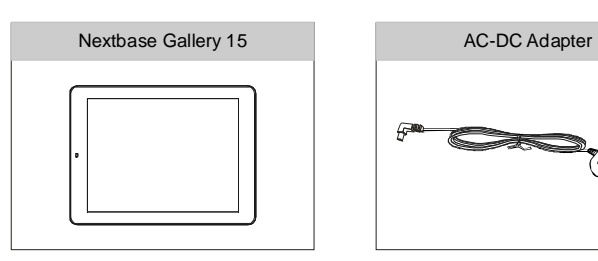

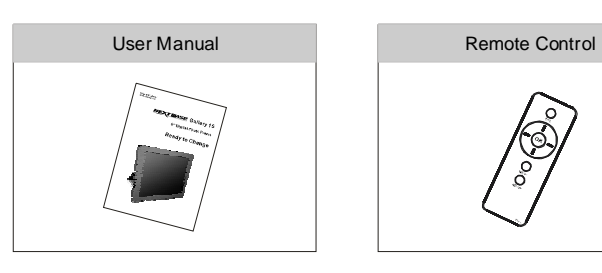

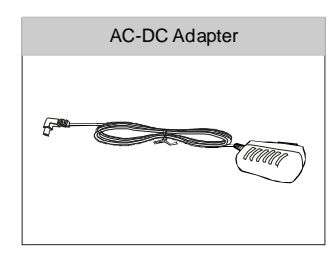

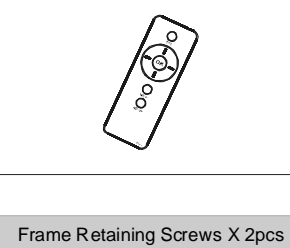

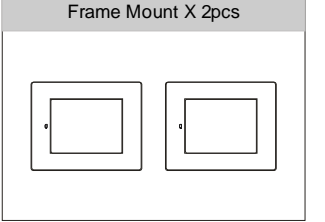

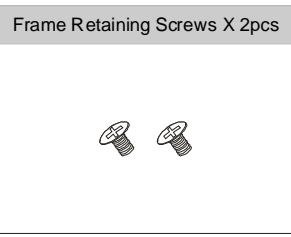

## **PARTS AND CONTENTS**

## **BUTTON DEFINITIONS**

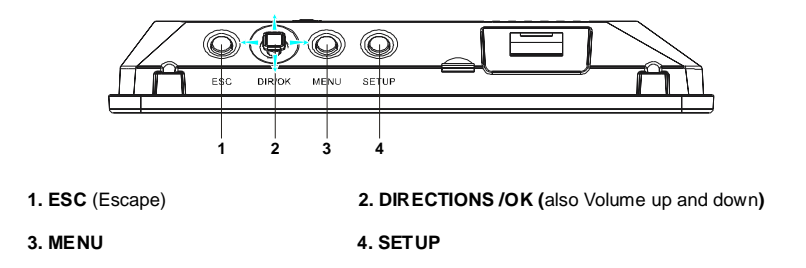

## **FRONT SIDE**

1.Remote control sensor

The remote control signals are received from here.

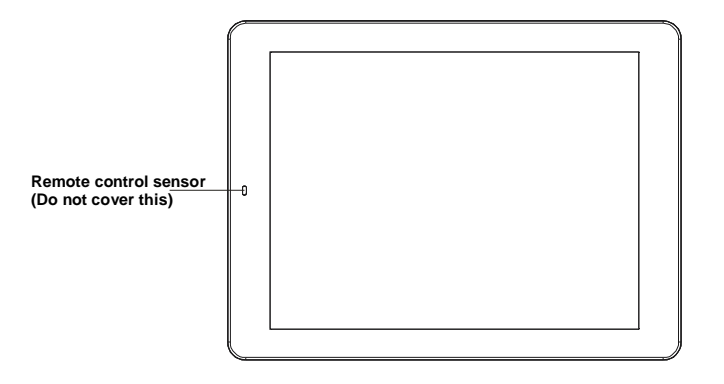

## **LEFT SIDE**

## 1.LED indicator

When using the adapter, the LED indicator is red when the battery is being charged. The red light turns off when the battery is fully charged.

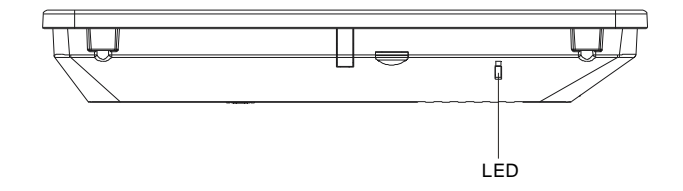

## **RIGHT SIDE**

## 1.USB port

Connect the USB memory and PC from here.

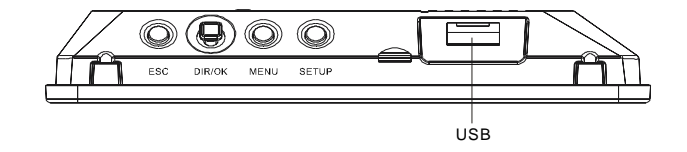

## **BOTTOM SIDE**

- 1. DC IN 5V
- Connect the included AC/DC adapter from here.
- 2. Power ON/ OFF
- 3. Card Jack
- Support SD /MMC /MS Pro /xD card.

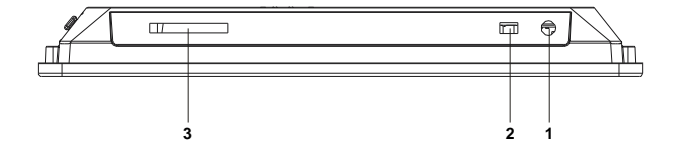

## **BACK SIDE**

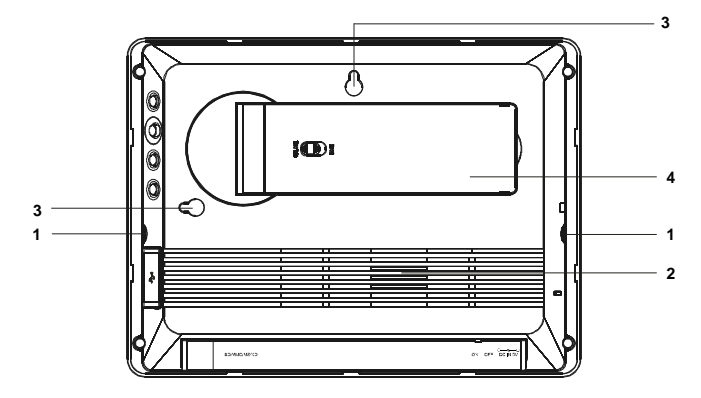

1. Metal connectors

Please apply the metal connector and the screws (included in the package) to connect frames. (see page 10 for details)

2. Speaker

3. Wall hanging mount (Horizontal or vertical option)

4. Table top stand. Flip out, adjust to either vertical or horizontal use. See page 11.

### **REMOTE CONTROL**

#### **1. ESC**

To escape the current operation.

Go back to the previous menu. When operating a Slideshow or full screen display, press ESC to exit the modes, and move back to the Thumbnail.

#### **2. Up /Down /Left /Right**

Direction key of Up /Down /Left /Right. Navigating in sub-directory. When operating as full screen size picture, Up /Down can be used to view the picture or the next picture. Left is Volume down, Right is Volume up at any situation there is audio sound playing.

#### **3. OK**

Press OK to confirm. Press OK to enter into the next menu or confirm the selection. In the Thumbnail page.

a.Press OK to show full screen picture.

b.If the picture is marked, press OK to cancel the mark when highlight frame stops at the picture, or press OK to mark an unmarked picture.

In the music /video list, press OK to play the selected file.

### **4. MENU**

Press Menu to choose operation options from Copy /Delete /Mark /Zoom /Rotate /Play /Volume.

#### **5. Setup**

Press Setup to choose settings from Slideshow, Music, Video, Language, date / time, PC link etc.

#### Note:

The buttons on the remote control have exactly the same functions with those on Gallery 15.

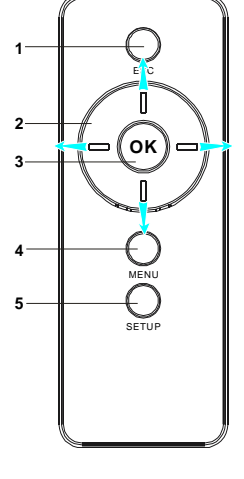

#### **NOTES ON USING THE REMOTE CONTROL UNIT**

- 1. Do not drop or step on the remote control unit or subject it to shocks. Note that the remote control unit may not work if there are obstacles between the remote sensor and itself.
- 2. Do not expose the remote sensor to strong light doing so may make operation impossible.
- 3. Use the remote control unit within the specified operating range.
- 4. Do not block the signal between the Gallery 15 sensor and the remote control. If the signal is blocked, the remote control will not work. Remote control sensor is shown on page 5.

## **REPLACING THE BATTERY**

1. Use your finger nail to press A and pull out the battery holder according to the indicated direction.

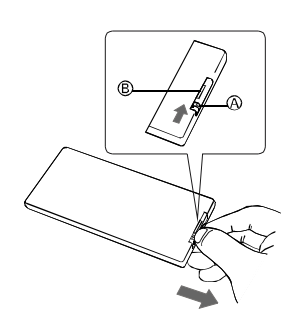

2. Remove the old battery, and put the new battery on the battery holder with the+side facing upwards.

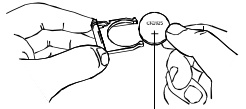

Lithium Battery (Cr2025)

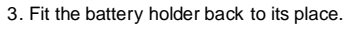

#### **NOTE:**

- $\blacksquare$  To prevent leakage of fluid from the lithium battery, remove the battery when not using the remote control unit for long periods of time (One month or more). If the battery leaks fluid, carefully take the battery out and wipe the battery holder, then replace a new lithium battery.. Caution: The battery may present a risk of fire if mistreated. Do not recharge, disassemble, or heat it above 100 $^{\circ}$ C.
- Replace battery with the same type.
- Dispose of used battery properly, keep away from children and do not dispose in of in fire.

#### **CAUTION**

**RISK OF EXPLOSION IF BATTERY IS REPLACED BY AN INCORRECT TYPE. DISPOSE OF USED BATTERIES ACCORDING TO THE INSTRUCTIONS.**

## **CONNECT TO THE 8'' X 6'' FRAME**

Nextbase Gallery 15 can match with all standard 8'' X 6'' wooden frames as shown below:

- 1. Match the standard 8'' X 6'' frame with Gallery 15.
- 2. Move the locking latches upon the frame to secure the Gallery 15 in place.
- 3. If the chosen frame does not have its own locking latches, then use the metal connectors built in to the Gallery 15 for this purpose. Withdraw the metal connectors on shown below. Attach to the frame using screws supplied.

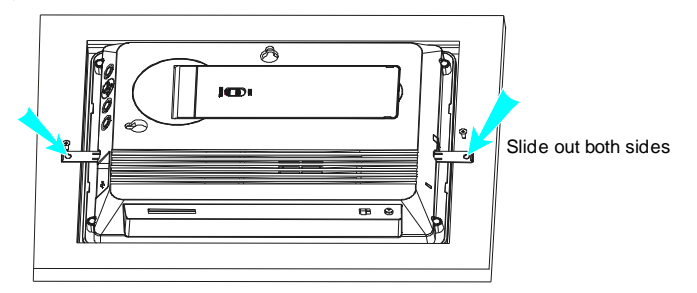

Note: Remote control is not possible if the sensor is blocked by the frame.

## **CONNECT TO THE 10'' X 8'' FRAME USING THE FRAME MOUNT**

Your Nextbase Gallery 15 can match with all standard 10'' X 8'' wooden frames by using the Frame Mount contained in the accessories:

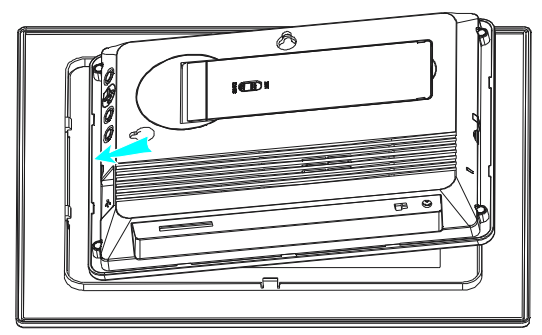

Offer the Gallery 15 to the frame mount ensuring that the remote control sensor in aligned with the remote control window. Press down & click in to place securely.

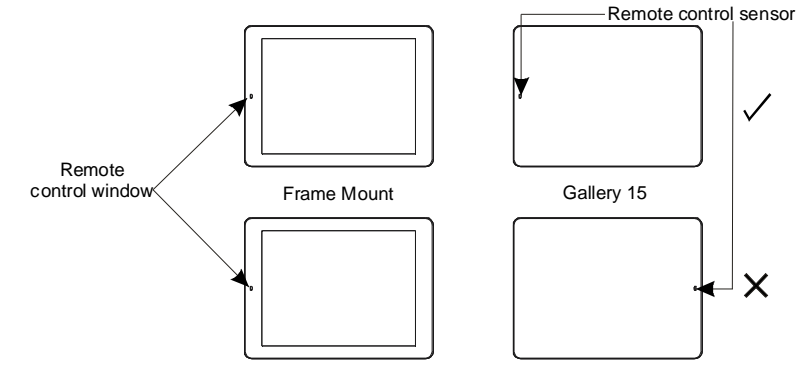

- 1. Choose your favorite 10'' X 8'' frame.
- 2. Mount Gallery 15 into the supplied Nextbase frame mount.
- 3. Then mount the frame mount, (with Gallery 15) into the standard 10"  $X$  8" wooden frames, and fix securely.

## **HOW TO USE THE INTEGRAL STAND SUPPORT**

Nextbase Gallery 15 can be placed on a table top using the integral support. The Gallery 15 can be positional horizontally or vertically on desired.

- 1. Pull out the support from the back of the Gallery 15.
- 2. Rotate the support to either horizontal or vertical modes as required.
- 3. Adjust the length of the support by sliding the "Lock-Unlock latch, and then pull the support stand to the desired length.
- 4. Push the latch to lock to fix the position.
- 5. Lean the gallery 15 back to the desired position.

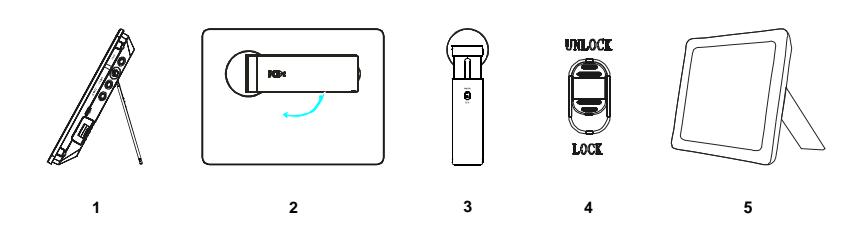

## **CONNECTIONS**

## **1. CONNECT THE ADAPTER TO THE DC SOCKET**

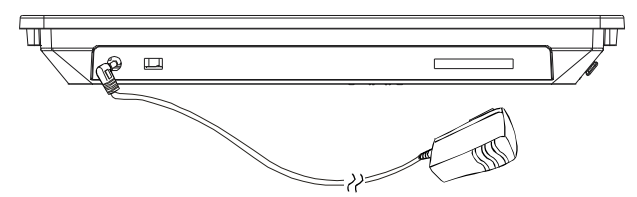

## **2. INSERTING A MEMORY CARD TO GALLERY 15**

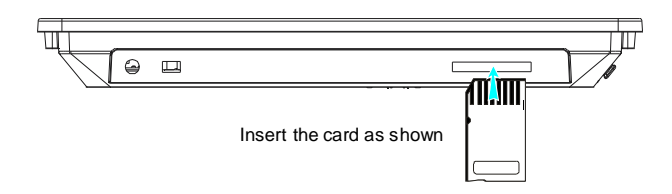

#### **Note**:

- 1. Because of various size of memory card provided by different suppliers, please regulate the angle slightly if the memory card can't be read.
- 2. The mini SD adapter or dual voltage SD cards may not be recognized by the Gallery 15.
- 3. Please do not use the MS-PRO adapter with damaged pointed surfaces, or fault may occur.

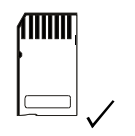

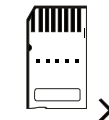

#### **3. INSERTING A USB STICK TO GALLERY 15**

Insert the USB stick as shown.

#### **Note**:

- 1. Supply USB 1.1 only.
- 2. Support JPEG, BMP, MP3, Motion JPEG (AVI, MOV).
- 3. Connect the memory stick directly to the Gallery 15. Do not use an external cable or this may cause problems.

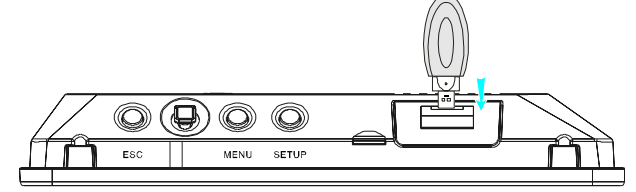

## **4. CONNECTING TO A PC**

- 1. Use the USB cable (not included in the package) to connect your Gallery to your PC.
- 2. Press Setup, navigate Down to highlight Link PC, OK to choose between Yes / No.
- 3. Your PC should now detect 3 Removable Disks, if a memory card is being inserted in Gallery 15, choose the second Removable disk on your PC to use Gallery 15 as a card reader, or choose the last (third) Removable disk on your PC to use internal memory of Gallery 15 as Removable disk.
- 4. Now, the transfer of Photo /Music /Video between your Gallery and PC can be realized using normal file transfer methods.
- 5. After transfer, please press ESC on Gallery 15 to disconnect and return to operation mode. **Note:**
	- Please do not disconnect the connection while transferring files. AC-DC adapter is recommended when connecting with PC.

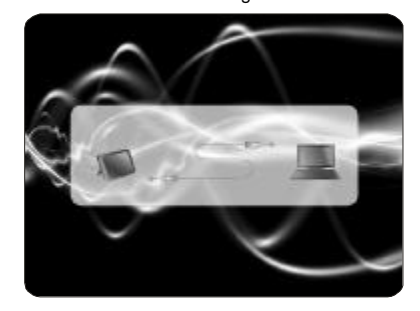

## **BASIC OPERATIONS**

## **TURNING ON THE UNIT WITH ADAPTER**

- 1. Connect the AC-DC adapter to a socket.
- 2. Connect the DC output plug of the adapter to the DC input jack of the main unit.
- 3. M ove the switch to ON position to start the Gallery 15.
- 4. Slideshow will start if there are pictures loaded already.

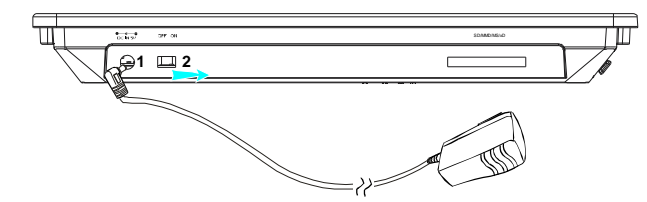

Note:

Slideshow will automatically start after turning on the power. Priority will be Card, USB, Internal Memory for the location of the files to be displayed.

#### **TURNING ON THE UNIT WITH BATTERY**

- 1. Gallery 15 is able to play without adapter if the battery is charged.
- 2. The built-in battery is Li-polymer battery, 1500mAh.
	- When fully charged, it can be played for approximately 180 minutes under silent slideshow condition with 10 seconds refresh interval.
- 3. Please re-charge the battery when the icon  $\Box$  appears on the right top corner.

### **SELECTING THE FILE STORAGE LOCATION**

- 1. Press ESC to go back to Internal Memory, Memory Card, USB menu.
- 2. Highlight Internal Memory, Memory card or USB, select your desired storage location.
- 3. Enter the storage location and start your desire show.

### Note:

Please always select the storage location first.

14 **Basic Operations**  Internal Memory Memory Card USB

## **ENJOY PHOTO**

- 1. Navigate Down to highlight Photo, press OK to enter Thumbnail.
- 2. Use Up /Down /Right /Left on remote control or buttons on Gallery 15 to choose photos for displaying, press OK for full screen display.
- 3. Press UP to go to the previous picture, and press Down to go the next picture.

Note:

- 1. Up to 1600 photos can be stored.
- 2. The speed of displaying pictures will vary. More time is required for larger file sizes. BMP is also slower to load than JPEG formats.

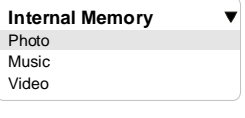

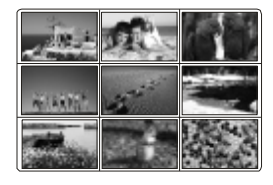

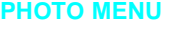

- 1. Press Menu in Thumbnail, choose the effect from , **Play Slideshow Copy one, Copy all, Delete one,** . **Delete all, Mark**
- 2. Select **Slideshow** to enter slideshow display. Please refer to Slideshow setup for different effect setup.
- 3. Navigate Down to select Copy one, select the storage location from Internal Memory, Memory **Card, USB**. Select one and "File copying" appears on screen, and "Files Copied" indicates copying finished.
- 4. Navigate Down to select Copy all, follow the same steps to copy all pictures to your required storage . location
- 5. Navigate Down to select Delete one, select Yes to delete one single picture.
- 6. Navigate Down to select Delete All, select Yes to delete all pictures.
- 7. Navigate Down to select Mark. Please refer to Mark Operation for details.

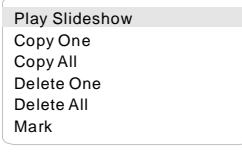

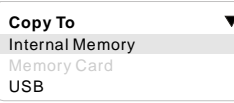

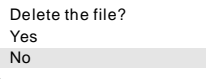

Basic Operations | 15

#### : **Note**

Press Menu or Setup during the slideshow can stop the slideshow and enter relative menu for effect choosing and setup.

Press ESC to go back to Thumbnail, press OK to pause the photo slideshow.

## **MARK OPERATION**

1. Navigate Down to select Mark. Press OK, a tick box will appear next to each thumbnail displayed. A tick mark will also be shown against the selected photo.

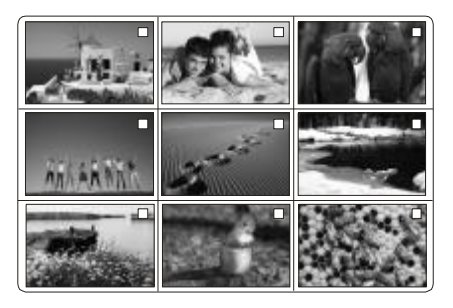

2. Use the navigating key to choose pictures you want to mark, press OK to set a mark in the tick box, press OK again to unmark.

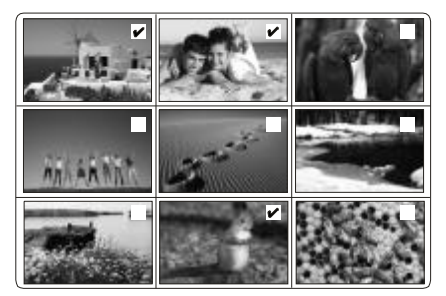

16 Basic Operations

Slideshow Marked Slideshow Unmarked Copy Unmarked Delete Marked Delete Unmarked Cancel All Mark

Copy Marked

- 3. Press Menu to enter the menu Slideshow Marked, **Slideshow Unmarked, Copy Marked, Copy Unmarked, Delete Marked, Delete Unmarked, . Cancel All Mark**
- 4. Press OK to select slideshow Marked. The marked pictures will play a slideshow automatically.
- 5. Navigate Down to select slidershow unmarked. The unmarked pictures will play a slideshow automatically.
- 6. Navigate Down to select Copy Marked. The marked pictures will be copied automatically.
- 7. Navigate Down to select Copy Unmarked. The unmarked pictures will be copied automatically.
- 8. Navigate Down to select Delete Marked. The marked pictures will be deleted automatically.
- 9. Navigate Down to select Delete Unmarked. The unmarked pictures will be deleted automatically. 10.Navigate Down to Cancel All Marked. All marks will be cancelled.

## **DISPLAYING EFFECT**

- 1. Press Menu during full screen display, select from **Play Slideshow, Counter Clockwise Rotate, , Zoom in, Copy, Delete, Clockwise Rotate Music ON /OFF.**
- 2. Navigate down to play slideshow to start the slideshow.
- **3**. Navigate Down to Counterclockwise Rotate, picture can be counterclockwise rotated.
- 4. Navigate Down to Clockwise Rotate, picture can be clockwise rotated.
- 5. Navigate Down to Zoom in, press OK to zoom 2x, 4x, 8x, 16x. Press ESC to cancel zoom.
- 6. Navigate Down to Copy OK to select storage location, press OK again to confirm.
- 7. Navigate Down to Delete, OK to select between **Yes / No. Press OK** again to confirm.
- 8. Navigate Down to Music ON/ OFF, select Music ON to turn on the music, vice versa.
- 9. Navigate Left /Right to regulate the volume when there is music playing.

Play Slideshow Counter Clockwise Rotate Zoom In Copy Delete Clockwise Rotate Music ON/OFF

Copy to > Internal Memory Memory Card USB

Basic Operations | 17

### **ENJOY MUSIC**

1. Always remember to choose from three storage locations to enter Photo, Music, Video menu. 2. Navigate Down to select Music, press OK to enter song list.

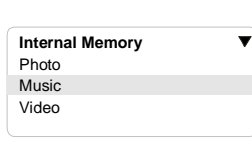

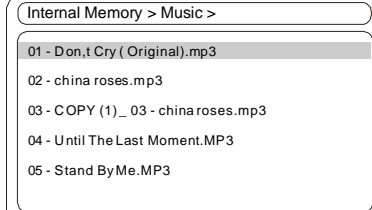

3. Use Up /Down to choose songs for playing, press OK to play the song.

- 4. When playing music, press Left to decrease volume, press Right to decrease volume. Press OK to pause. decrease volume, press Right to decrease
- 5. When the music tracks are displayed, press, press Menu to enter Copy One, Copy All, Delete One, Delete All, Mark.

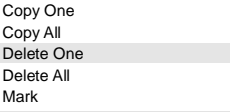

## **MUSIC EFFECT**

- 1. Press **Menu Navigation Key** while playing a song, choose from **Pause, Stop, Next, Previous.**<br>2. Select **Pause** to pause the playing, press **OK** to confirm. Press **Menu** again, select **Play** to
- continue.
- 3. Press Left /Right to adjust the volume.

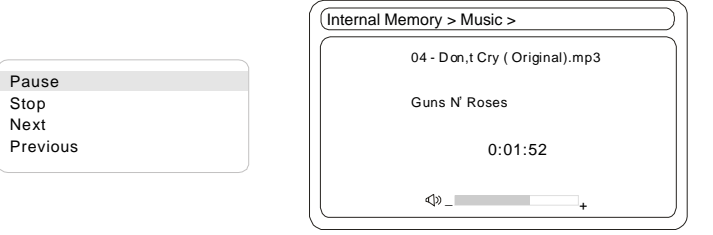

18 Basic Operations

- 4. Navigate Down to select Stop, press OK to confirm and exit to the song list.
- 5. Navigate Down to select Next, press OK to Next song.
- 6. Navigate Down to select Previous, press OK to Previous song.
- 7. Press ESC to go to the music list whilst music playing, press ESC to go back to Photo, Music, Video menu, photo show can be started without stopping the music.

Note:

Playing photos with music can be performed only when photos and music are stored in the same storage location.

#### **ENJOY VIDEO**

- 1. Navigate Down to select Video, press OK to enter video list.
- 2. Use UP/ DOWN on remote control or buttons on Gallery15 to choose video file and press OK to play.

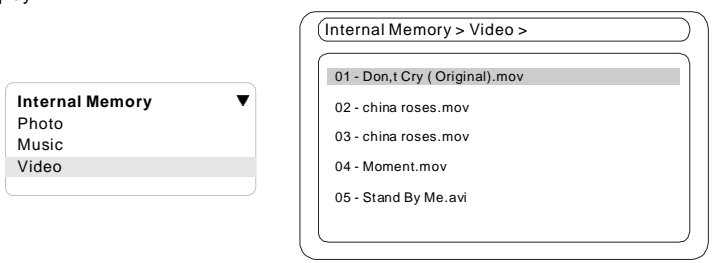

- 3. When playing video, press Left to decrease volume, press Right to increase volume. Press OK to pause.
- 4. When the video files are listed, press menu to OK Copy One, Copy All, Delete One, Delete All, Mark.

## **VIDEO EFFECT**

- 1. Whilst the video is playing, press menu to enter Pause, Stop, Next, Previous menu.
- 2. Press pause to pause the video.
- 3. Navigate to Down to stop the Video.
- 4. Navigate to Down and press OK to next.
- 5. Navigate to Down and press OK to previous.
- 6. Press ESC to go back to the video list.

Note:

Only MOV or AVI files will play on the Gallery 15, other file types will not play. Files must be recorded within the following parameters to play correctly. Only support Motion JPEG up to VGA@30fps (640X480) in MOV or AVI format.

> 19 Basic Operations

Pause Stop Next Previous

## **GENERAL SETUP**

## **SLIDESHOW**

1. Press setup to enter the setup menu Press Slideshow to enter Slideshow setup.

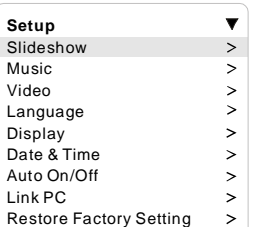

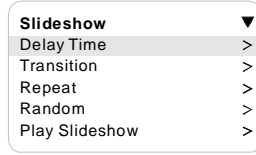

2. Press Delay Time to select the slideshow delay time, you will have the selected delay time between two pictures. There , ll be longer interval when displaying pictures of bigger size.

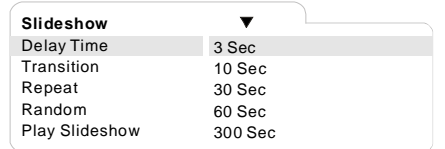

3. Navigate Down to select Transition, select different effects of picture emergence. Select Off to disable the Transition, and Random to enable random effect of transition.

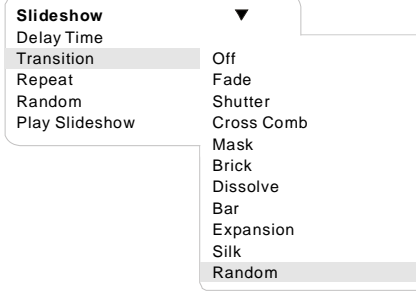

4. Navigate Down to select Repeat, select On, slideshow will repeat from the first picture to the last one automatically.

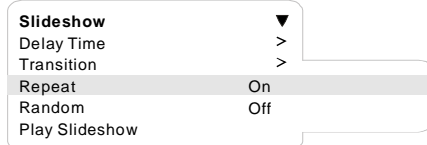

5. Navigate Down to select Random, select On, slideshow will pick pictures randomly; select Off, slideshow will play one by one following the order

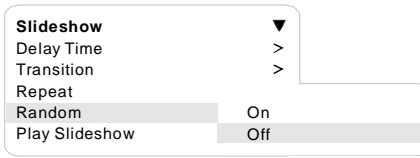

6. Navigate Down to Play Slideshow, press OK to enter slideshow immdiately.

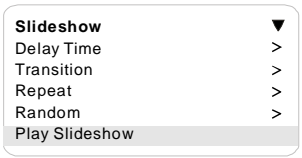

## **MUSIC**

1. Press **Music** to enter **Music setup.**

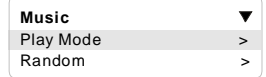

2. Press Play Mode to select from Play One, Play All, Single Repeat, Repeat All.

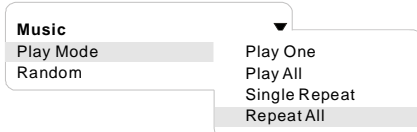

3. Press Random, select On. Gallery 15 system will pick music randomly from the music list; select Off, music will be played one by one following the order.

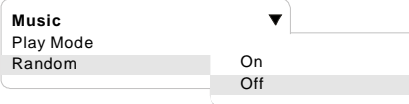

## **VIDEO**

1. Press Video to enter Video setup.

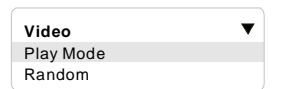

2. Press Play Mode to select from Play One, Play All, Single Repeat, Repeat All.

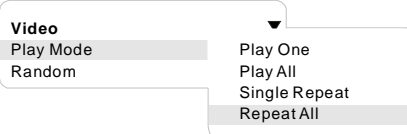

3. Press Random, select On. Gallery 15 system will pick video randomly from the video list, select Off, video will be played one by one following the order.

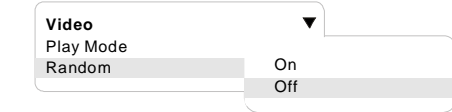

**Setup** Slideshow Music Video Language **Display** Date Time Auto On/Off Link PC

**Date & Time** DATE TIME Clock Display Date Display

**Language** English Deutsch Francais Italiano Español

## **INITIAL SETUP**

 $\blacktriangledown$  $\rightarrow$  $\rightarrow$  $\rightarrow$ 

 $\rightarrow$   $\rightarrow$  $\frac{1}{2}$ 

 $\overline{\mathbf{v}}$ 

 $\overline{\mathbf{v}}$  $\, >$  $\,$  $\frac{1}{2}$ 

Restore Factory Setting

## **LANGUAGE SETUP**

- 1. Press Setup to enter the setup menu.
- 2. Navigate Down to select Language and press **OK** to confirm. There are five languages for you to select: English, German, French, Italian, Spanish.

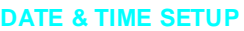

1. Press Date & Time to enter the setup list.

- 2. Navigate **Down** to select the setup item.
- 3. Press OK to confirm required setup item.

## **DATE**

- 1. Press Date, press OK to enter Year, Month, Day menu.
- 2. Navigate Up and Down to select year, press OK to enter Month selection. Follow the same way to select **Month** and Day.
- 3. Press OK after going through all three selections to confirm.

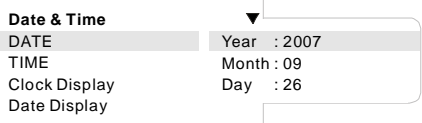

#### **TIME**

- 1. Select TIME, press OK to enter Hour, Minute, 24 Hour menu.
- 2. Navigate Up and Down to select the Hour, press OK to enter Minute selection. Follow the same way to select 24 Hour selection. You can choose the display of 24 hour pattern On or **Off.**
- 3. Press OK after going through all three selections to confirm.

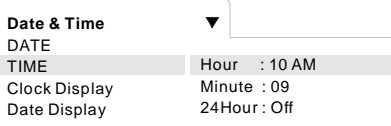

## **Clock Display**

- 1. Select Clock Display, press OK to enter On / Off menu.
- 2. Press On to make the clock displayable, or navigate down to select Off, vice versa.
- 3. Press OK to confirm your selection.

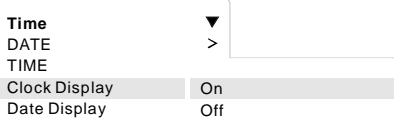

### **Date Display**

- 1. Select Date Display, press OK to enter On / Off menu.
- 2. Press On to make the Date displayable, or navigate down to select Off, vice versa.
- 3. Press OK to confirm your selection.

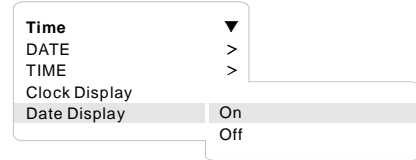

## **DISPLAY**

1. Navigate Down to select Adjust, press OK to enter Brightness, Contrast, Color menu.

- **Display**  $\overline{\mathbf{v}}$ Brightness ><br>Contrast ><br>Color > Contrast Color
- 2. Press Brightness to enter brightness adjustment, press OK and Left /Right to adjust, press OK again to confirm and exit the adjustment.

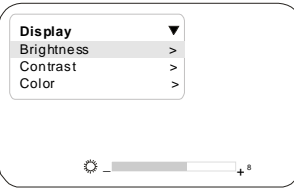

3. Navigate Down to select Contrast, press OK and Left /Right to adjust, press OK again to confirm and exit the adjustment.

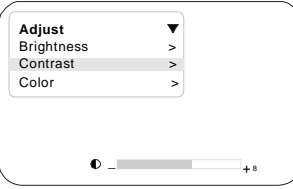

4. Navigate Down to select Color, Press OK and Left /Right to adjust, press OK again to confirm and exit the adjustment.

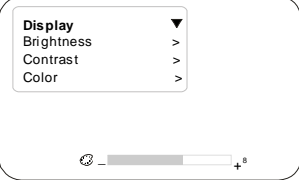

### **Auto On / Off**

1. Navigate Down to select Auto On /Off, press OK to enter Enable, Auto On, Auto Off menu.

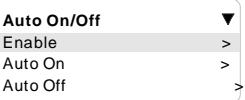

2. Press Enable to select between On / Off, press On to enable the Auto On /Auto Off function.

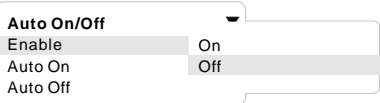

3. Navigate Down to Highlight Auto On, press Up /Down to adjust Hour, press OK to confirm and enter Minute adjustment, press Up /Down to adjust Minute.

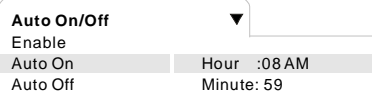

4. Press OK to confirm the adjustment.

5. Navigate Down to highlight Auto Off, follow the same steps of Auto On.

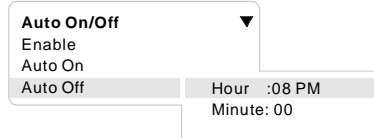

Gallery will automatically turn ON/ OFF according to the above set-up steps after finishing the setup.

## **Link PC**

1. Navigate Down to highlight Link PC, press OK to enter Yes /No menu.

2. Choose between Yes /No, press OK to confirm and exit the menu.

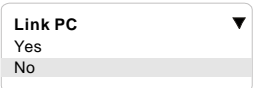

See page 13 for details.

## **Restore Factory Setting**

Navigate Down to restore the original set-up by supplier.

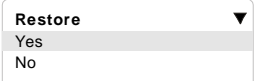

## **OTHER**

## **DIMENSION AND PARAMETER**

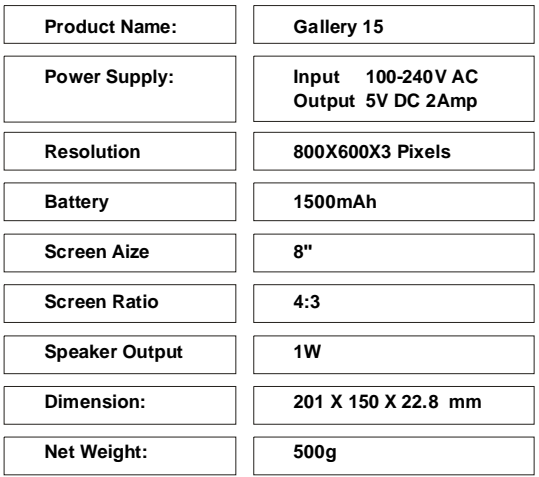

28 Other

PDF 文件使用 "pdfFactory Pro" 试用版本创建 [www.fineprint.cn](http://www.fineprint.cn)

## **TROUBLE SHOOTING**

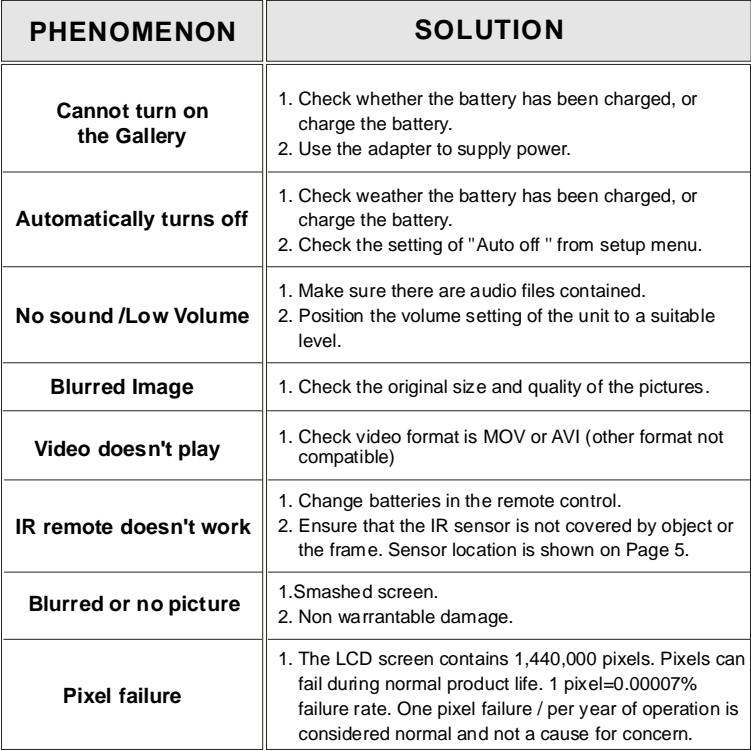

Other 29

#### **SMASHED SCREEN IDENTIFICATION**

A Liquid Crystal Display (LCD) screen is a multilayer complex component.

Under the tough outer plastic layer, the glass sandwich beneath holds the LCD crystals in place, which are themselves suspended in fluid. In the unfortunate event of an accident, particularly a sharp localized impact, the glass will break. The tough plastic outer sheet on the surface of the glass keeps all the glass intact underneath, preventing shards from falling out. This is a specific safety feature, particularly implemented for the younger user and also for in-car use. The broken glass normally shows signs of the impact mark and also cracks radiating away. The resultant fluid leakage renders the panel inoperable.

Symptoms are often a dark round mark, a white screen without picture and maybe some multicolored lines. Depending on the individual break, an element of the TV picture may remain for a while, but not for long, as the fluid leaks away. Some inky black staining may also appear upon the crack lines, as the fluid escapes.

Unfortunately a break of this nature is not covered under the manufactures warranty, as it is accidental damage to the product, rather than an original defect from manufacture. Please see below for some sample images of broken LCD panels for reference.

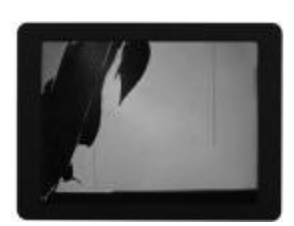

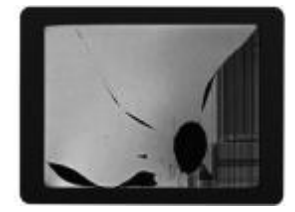

## **DAMAGE REQUIRING SERVICE**

Have the unit serviced by a qualified service technician if: The unit has been exposed to rain or water.

The unit does not seem to operate normally. The unit exhibits a marked change in performance.

DO NOT ATTEMPT TO SERVICE THE UNIT BY YOURSELF!

30 Other

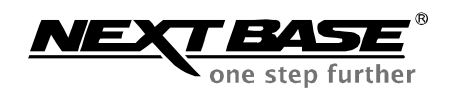

## **NEXTBASE Gallery 15**

Gallery 15 - ENG - MANUAL - NB - B1 [www.next-base.com](http://www.next-base.com)

PDF 文件使用 "pdfFactory Pro" 试用版本创建 [www.fineprint.cn](http://www.fineprint.cn)